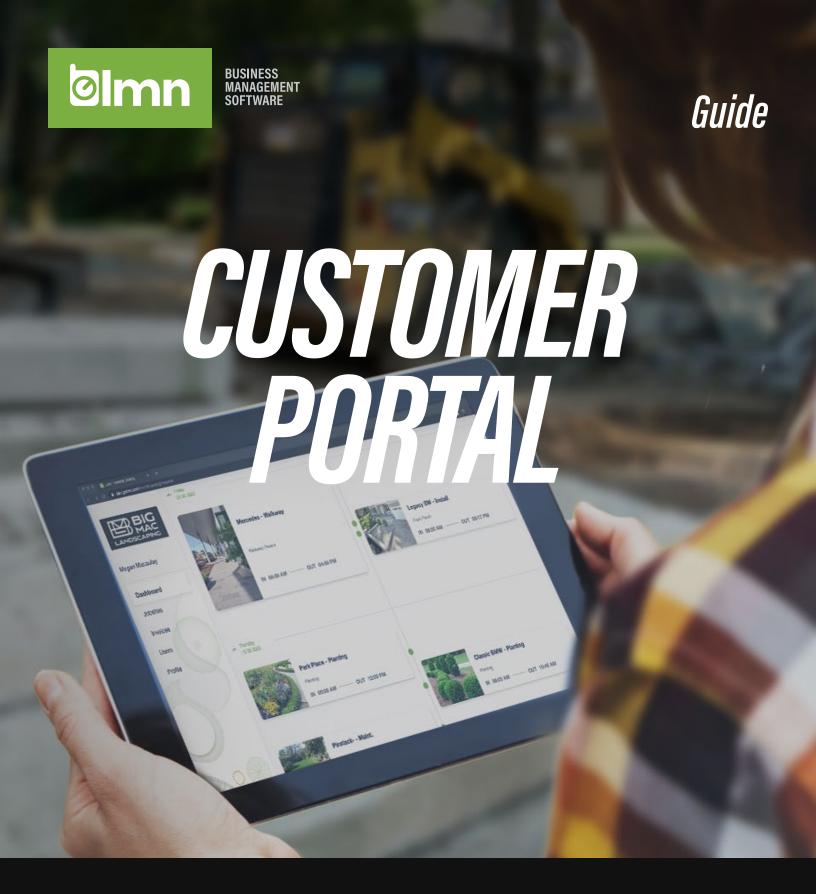

Making life easier for you and your contractor!

Credit Card Payments | Pay Invoices Online | See Jobsite Services & Photos | View Job Schedules

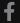

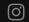

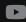

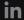

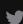

Mon, Nov 30, 11:07 AM

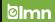

# CUSTOMER PORTAL GUIDE

Welcome to LMN's Customer Portal! The Portal was designed to allow Customers of Contractors to make Payments Online, review, approve Estimates, submit Work Requests, and communicate in real-time with your Contractor.

#### **TABLE OF CONTENTS**

- **Create Your Account**
- 2 **Pay Online**
- 3 **Review & Approve**
- **Send Work Requests**

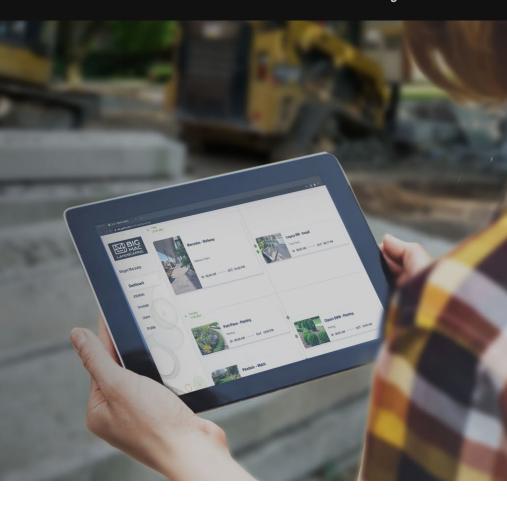

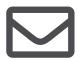

TO ACCESS THE **CUSTOMER PORTAL, THE CONTRACTOR WILL SEND** YOU A 'WELCOME EMAIL' TO CREATE AN ACCOUNT.

LMN Customer Portal portal@golmn.com>

to me

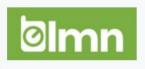

Holly Faulds from Sampletree Landscaping has invited you to register an account on the Customer Portal. Your personal invitation link is shown below.

Click here to create your new account.

Note: this invitation link will expire in 48 hours

Sampletree Landscaping 14 Wentworth Ct Unionville, Ontario sample@golmn.com 5556665555

Mobile Software for the Landscape Industry

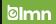

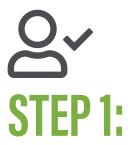

# **CREATE YOUR CUSTOMER PORTAL ACCOUNT**

Simply click the link to create your Customer Portal account to establish a login. Please note the registration link will expire in 48 hours. If the link has expired, please contact the Contractor to ask them to resend the invite.

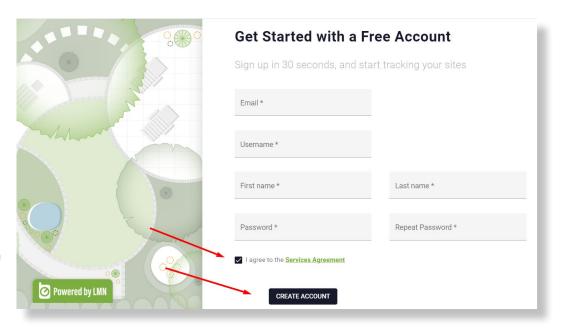

Once your account is created, bookmark to your browser for ease of use. Also note, if you have forgotten your login credentials, please click the "forgot username or password" button.

Log in to the Customer Portal to Pay Invoices Online, view Estimates, and submit Work Requests. If applicable, you may add additional Portal users to your account and provide the same or modified access. Setup your Profile by enabling email notifications to receive an alert if an Invoice or Estimate has been published to your Portal.

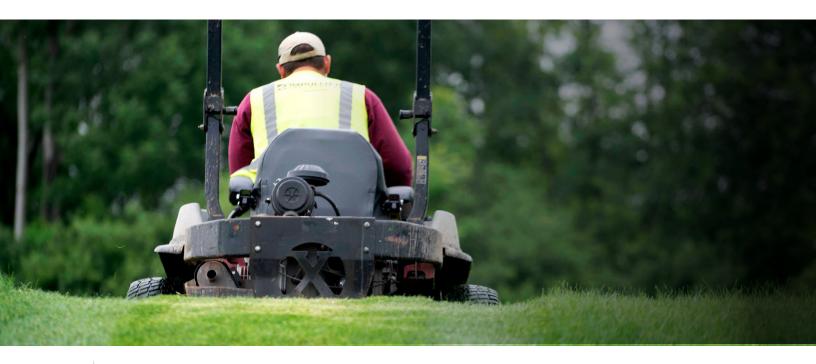

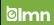

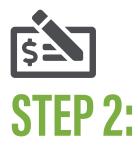

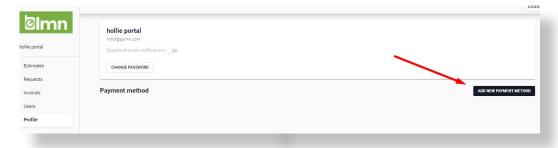

#### PAY INVOICES ONLINE

In order to make Payment Online, you will need to add a Payment Method. You will find this option under the Profile tab. \*\*TIP\*\* Once a Payment Method is added, you can setup auto-charge for recurring monthly invoices.

Click Add New Payment Method to add your desired credit card and/ or ACH payment. Please note, check with your Contractor if they accept ACH).

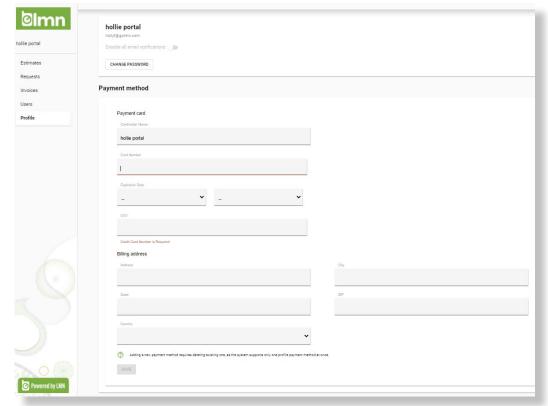

To make a Payment against an Invoice that has been published to the Customer Portal, click the Invoices tab and select the applicable Invoice. Once viewed, you can download the Invoice for your records and click Checkout. Select Payment Method and select Pay Now.

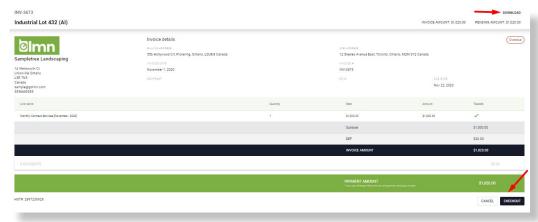

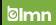

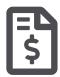

### **SETUP AUTO-CHARGE**

In your Customer Portal Account, select Profile and Add New Payment Method, and select Use for autocharge.

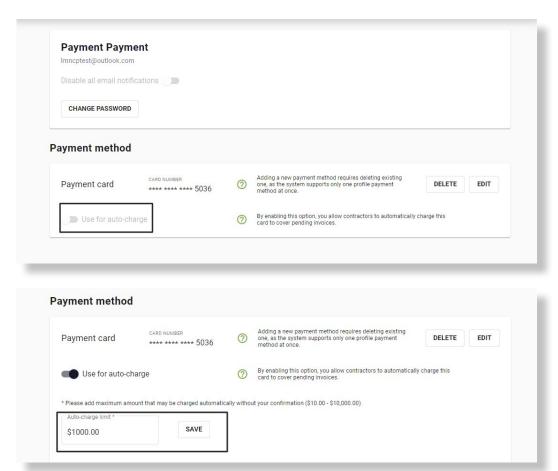

Enter the limit you want to authorize for auto-charge(s) to your card and click Save.

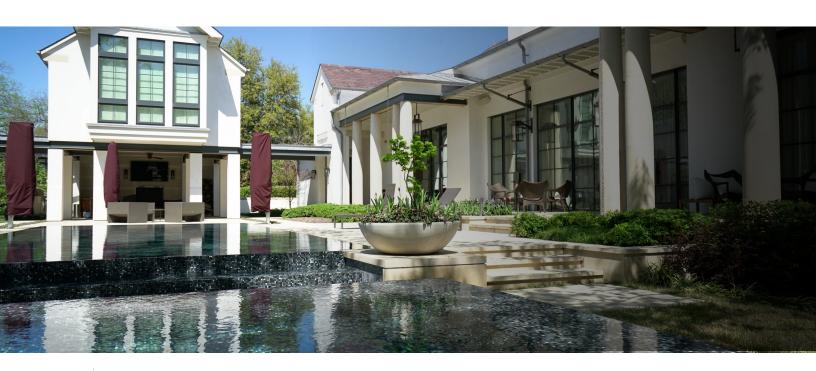

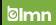

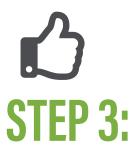

# **REVIEW, APPROVE AND COMMENT ON PROPOSED WORK**

To review, approve, request change, or comment on an Estimate proposed by Contractor, click Estimates tab:

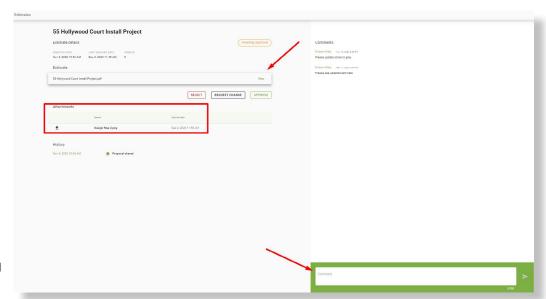

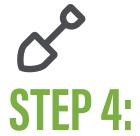

# **HAVE A WORK REQUEST? EASILY SUBMIT WORK REQUEST(S) TO YOUR CONTRACTOR RIGHT** WITHIN THE PORTAL

To submit a Work Request, click **Requests > Submit New Request** and fill in the required details of your request:

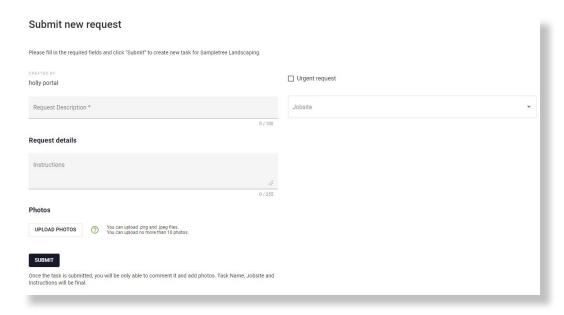

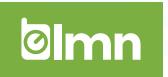

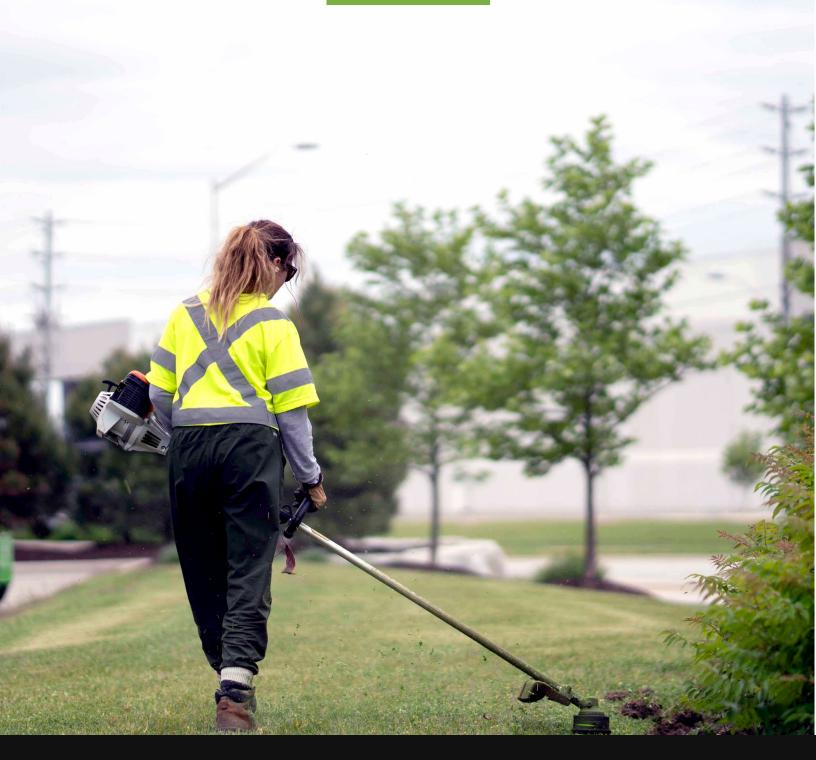

# Making life easier for you and your contractor!

Credit Card Payments | Pay Invoices Online | See Jobsite Services & Photos | View Job Schedules

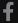

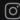

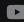

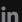

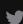